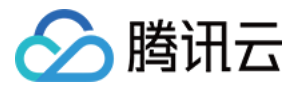

# 验证码 接入指引 产品⽂档

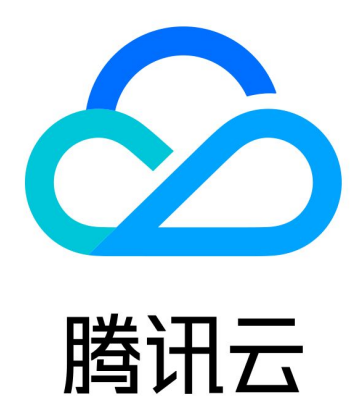

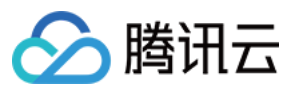

【版权声明】

©2013-2024 腾讯云版权所有

本文档著作权归腾讯云单独所有,未经腾讯云事先书面许可,任何主体不得以任何形式复制、修改、抄袭、传播全 部或部分本⽂档内容。

【商标声明】

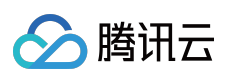

及其它腾讯云服务相关的商标均为腾讯云计算(北京)有限责任公司及其关联公司所有。本文档涉及的第三方主体 的商标,依法由权利人所有。

【服务声明】

本文档意在向客户介绍腾讯云全部或部分产品、服务的当时的整体概况,部分产品、服务的内容可能有所调整。您 所购买的腾讯云产品、服务的种类、服务标准等应由您与腾讯云之间的商业合同约定,除非双方另有约定,否则, 腾讯云对本⽂档内容不做任何明⽰或模式的承诺或保证。

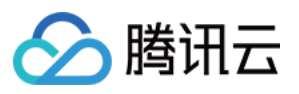

# 文档目录

接入指引

客户端接入

Web 客户端接入

App 客户端接入

服务端接入

接入票据校验(Web 及 App)

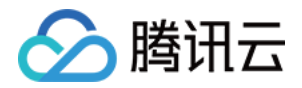

# <span id="page-3-1"></span><span id="page-3-0"></span>接入指引 客户端接入 Web 客户端接入

<span id="page-3-2"></span>最近更新时间:2023-12-21 11:25:21

# 前提条件

客户端接入前,需完成新建验证,并在**验证列表**获取所需的 CaptchaAppId 以及 AppSecretKey。步骤如下:

1. 登录[验证码控制台,](https://console.tencentcloud.com/captcha/graphical) 左侧导航栏选择图形验证 > 验证管理, 进入验证管理页面。

2. 单击新建验证, 根据业务场景需求, 设置验证名称等参数。

3. 单击确定, 完成新建验证, 即可在验证列表中查看验证码 CaptchaAppld 及 AppSecretKey。

# 代码示例

以下代码示例,单击验证,激活验证码,并弹窗展示验证结果。

注意:

该示例未展示调用票据校验 API 的逻辑。业务客户端完成验证码接入后,业务服务端需二次核查验证码票据结果 (未接入票据校验,会导致黑产轻易伪造验证结果,失去验证码人机对抗效果),详情请参见:接入票据校验 (Web 及 App)。

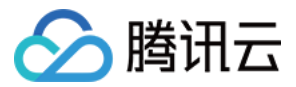

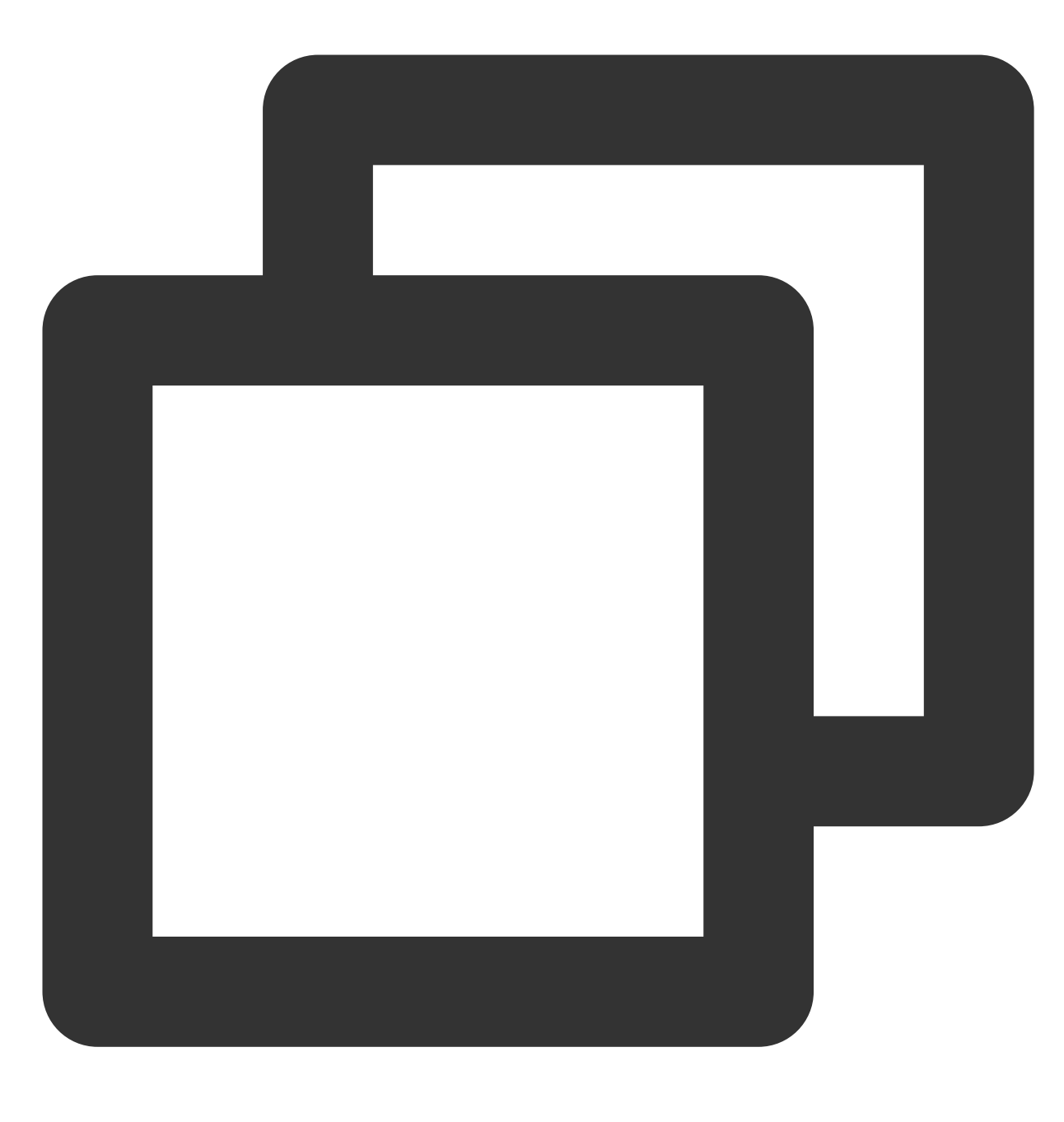

```
<!DOCTYPE html>
<html lang="en">
<head>
   <meta charset="UTF-8">
   <meta http-equiv="X-UA-Compatible" content="IE=edge">
   <meta name="viewport" content="width=device-width, initial-scale=1.0">
   <title>Web 前端接入示例</title>
   <!-- 验证码程序依赖(必须)。请勿修改以下程序依赖, 如通过其他手段规避加载, 会导致验证码无法正常
   <script src="https://ca.turing.captcha.qcloud.com/TCaptcha-global.js"></script>
</head>
```
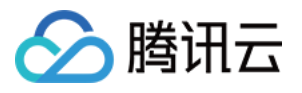

```
<body>
   <button id="CaptchaId" type="button">验证</button>
</body>
<script>
   // 定义回调函数
   function callback(res) {
       // 第一个参数传入回调结果, 结果如下:
       // ret     Int     验证结果,0:验证成功。2:用户主动关闭验证码。
       // ticket String 验证成功的票据,当且仅当 ret = 0 时 ticket 有值。
       // CaptchaAppId String 验证码应用ID。
       // bizState Any 自定义透传参数。
       // randstr String 本次验证的随机串,后续票据校验时需传递该参数。
       console.log('callback:', res);
       // res(⽤户主动关闭验证码)= {ret: 2, ticket: null}
       // res(验证成功) = {ret: 0, ticket: "String", randstr: "String"}
       // res(请求验证码发⽣错误,验证码⾃动返回terror_前缀的容灾票据) = {ret: 0, ticket:
       // 此处代码仅为验证结果的展示示例,真实业务接入,建议基于ticket和errorCode情况做不同的
       if (res.ret == 0) {
           // 复制结果至剪切板
           var str = ' [{\text{randstr}}] \rightarrow [{}' + {\text{res.random}} + {}']</math>  [<i>ticket</i>] <math>\rightarrow</math> [<i>' + re</i>var ipt = document.createElement('input');
           ipt.value = str;
           document.body.appendChild(ipt);
           ipt.select();
           document.execCommand("Copy");
           document.body.removeChild(ipt);
           alert('1. 返回结果 (randstr、ticket)已复制到剪切板, ctrl+v 查看。\\n2. 打开浏
       }
   }
   // 定义验证码js加载错误处理函数
   function loadErrorCallback() {
     var appid = 'CaptchaAppId';
      // ⽣成容灾票据或⾃⾏做其它处理
     var ticket = 'terror_1001_' + appid + '_' + Math.floor(new Date().getTime() /
     callback({
       ret: 0,
       randstr: '@'+ Math.random().toString(36).substr(2),
       ticket,
       errorCode: 1001,
       errorMessage: 'jsload_error',
     });
```
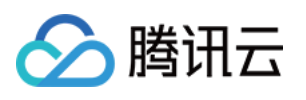

```
}
   // 定义验证码触发事件
   window.onload = function(){
       document.getElementById('CaptchaId').onclick = function(){
          try {
                // ⽣成⼀个验证码对象
                // CaptchaAppId:登录验证码控制台, 从【验证管理】页面进行查看。如果未创建过
                //callback:定义的回调函数
                var captcha = new TencentCaptcha('你的验证码CaptchaAppId', callback
                // 调用方法,显示验证码
                captcha.show();
          } catch (error) {
          // 加载异常, 调用验证码js加载错误处理函数
                loadErrorCallback();
          }
       }
   }
</script>
</html>
```
接入说明

## 步骤1:动态引入验证码 JS

Web 页面需动态引入验证码 JS, 在业务需要验证时, 唤起验证码进行验证。

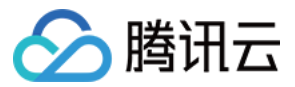

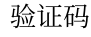

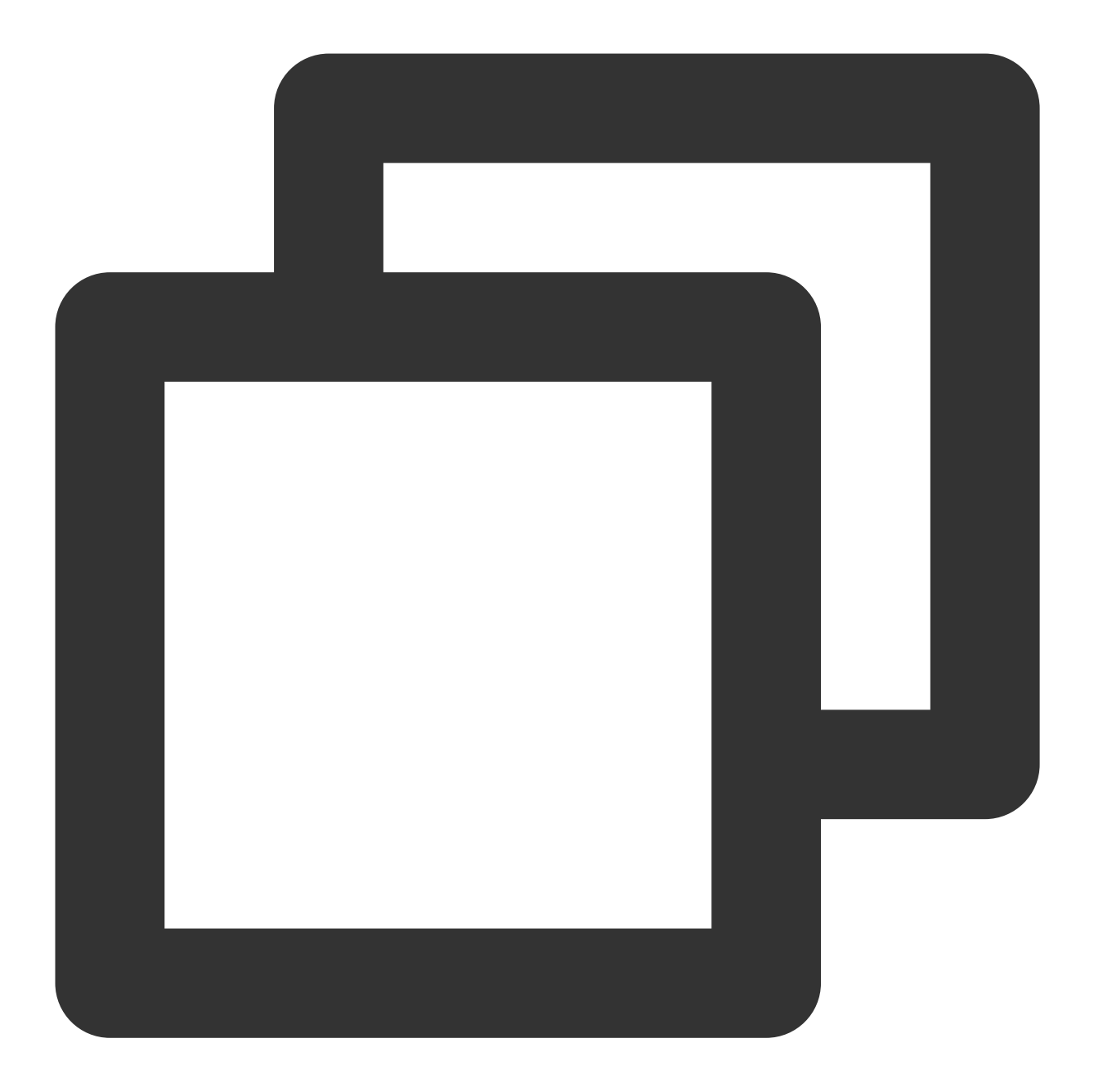

```
<!-- 动态引入验证码JS示例 -->
<script src="https://ca.turing.captcha.qcloud.com/TCaptcha-global.js"></script>
```
## 注意:

必须动态引入验证码 JS。如通过其他手段规避动态加载,会导致验证码无法正常更新,对抗能力无法保证,甚至引 起误拦截。

步骤**2**:创建验证码对象

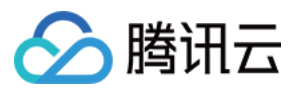

引入验证码 JS 后,验证码会在全局注册一个 TencentCaptcha 类,业务方可以使用这个类自行初始化验证码, 并对验证码进行显示或者隐藏。

## 注意:

触发验证码的元素不要使用 id="TencentCaptcha", TencentCaptcha 属于系统默认 id, 不可使用。

## 构造函数

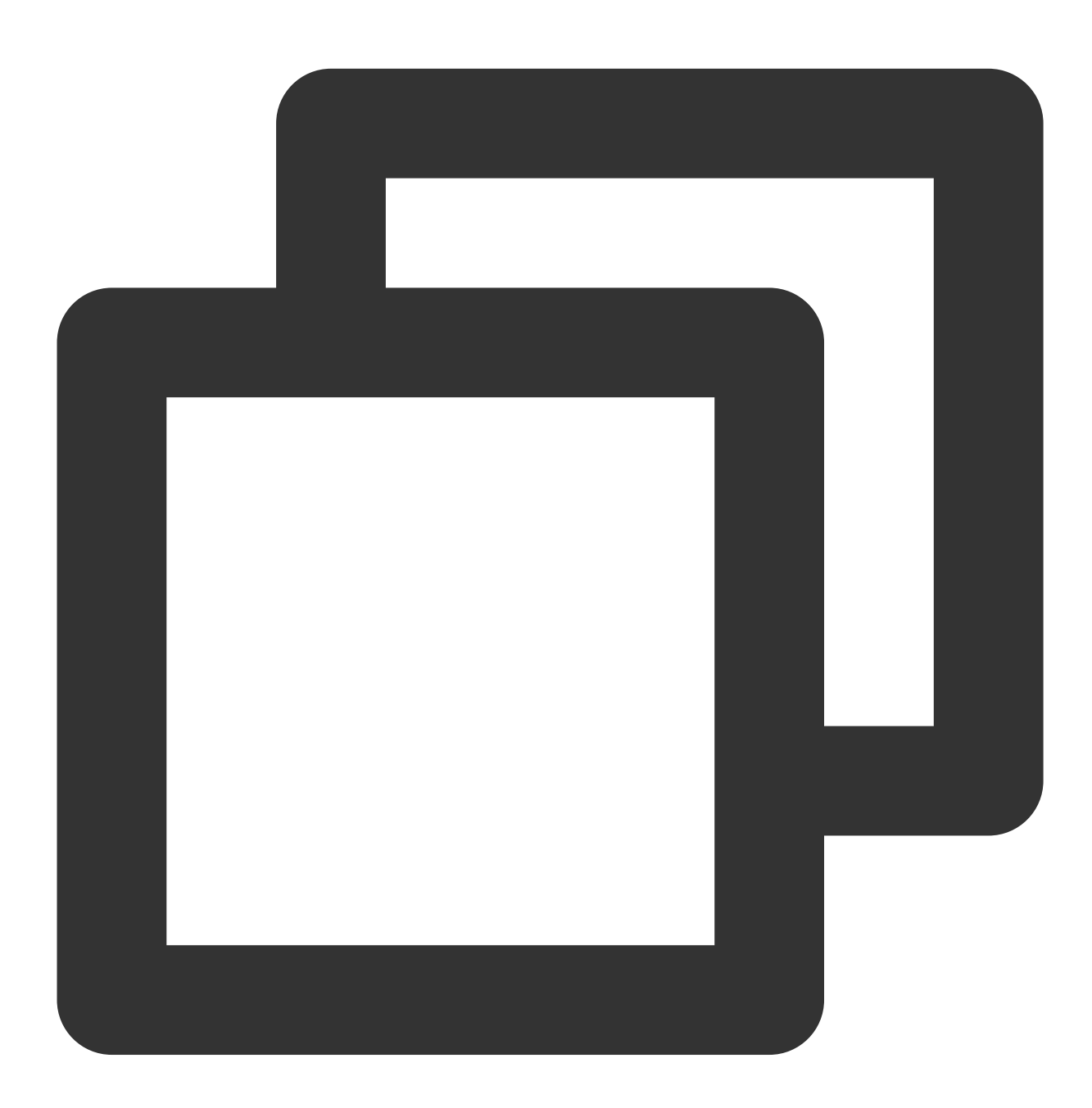

new TencentCaptcha(CaptchaAppId, callback, options);

#### 参数说明

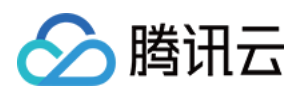

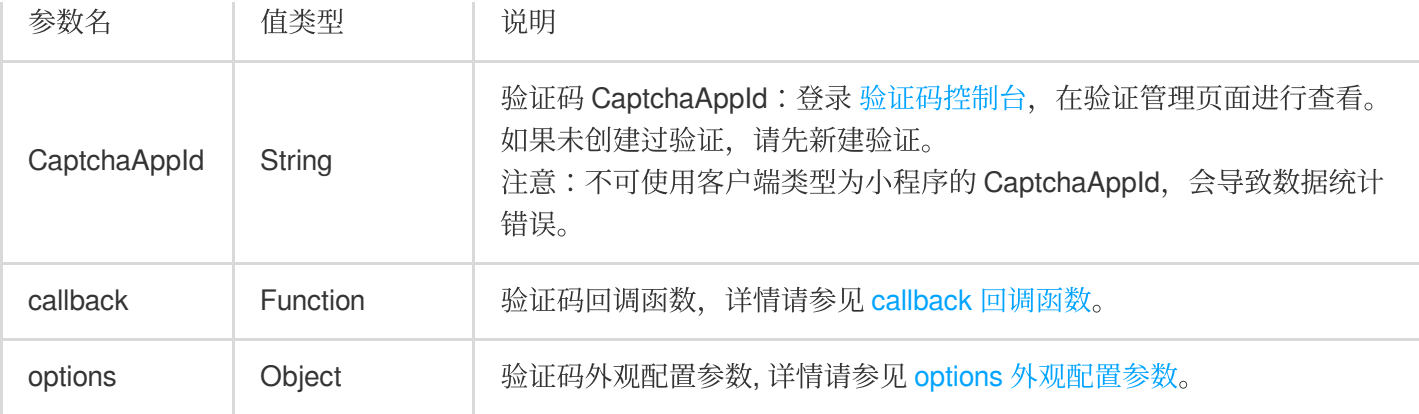

## **callback** 回调函数

验证结束后,会调用业务传入的回调函数,并在第一个参数中传入回调结果。回调结果字段说明如下:

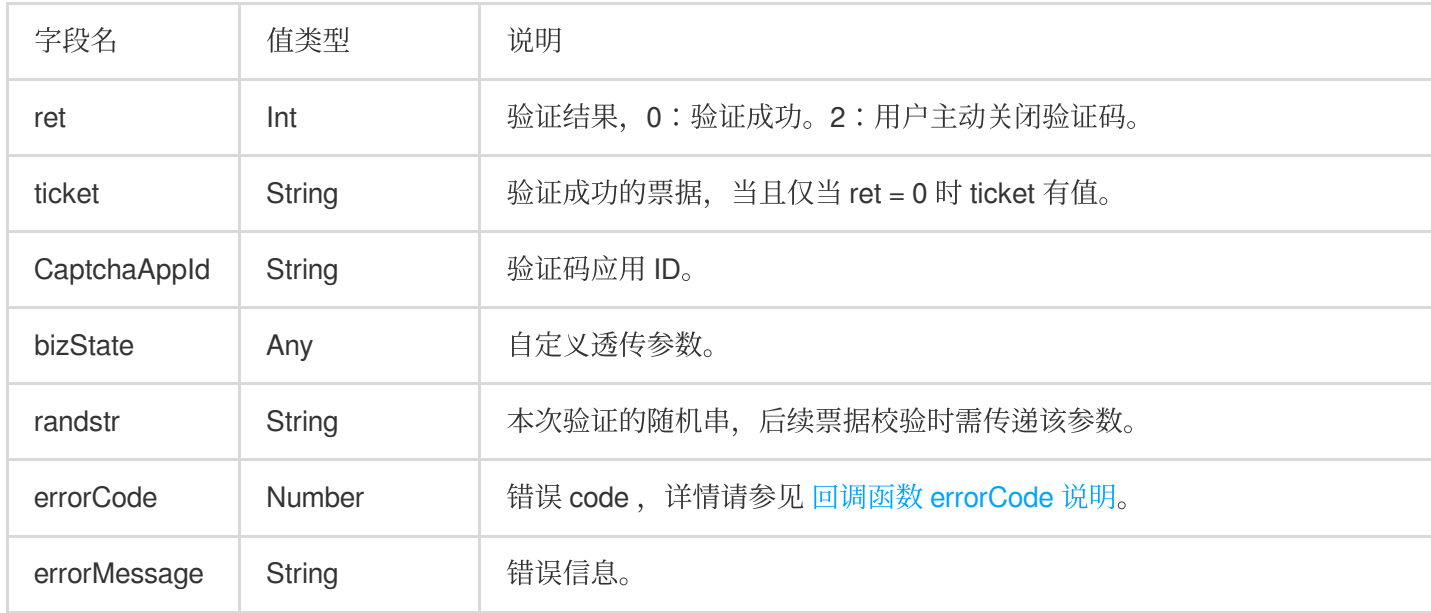

## <span id="page-9-0"></span>回调函数 **errorCode** 说明

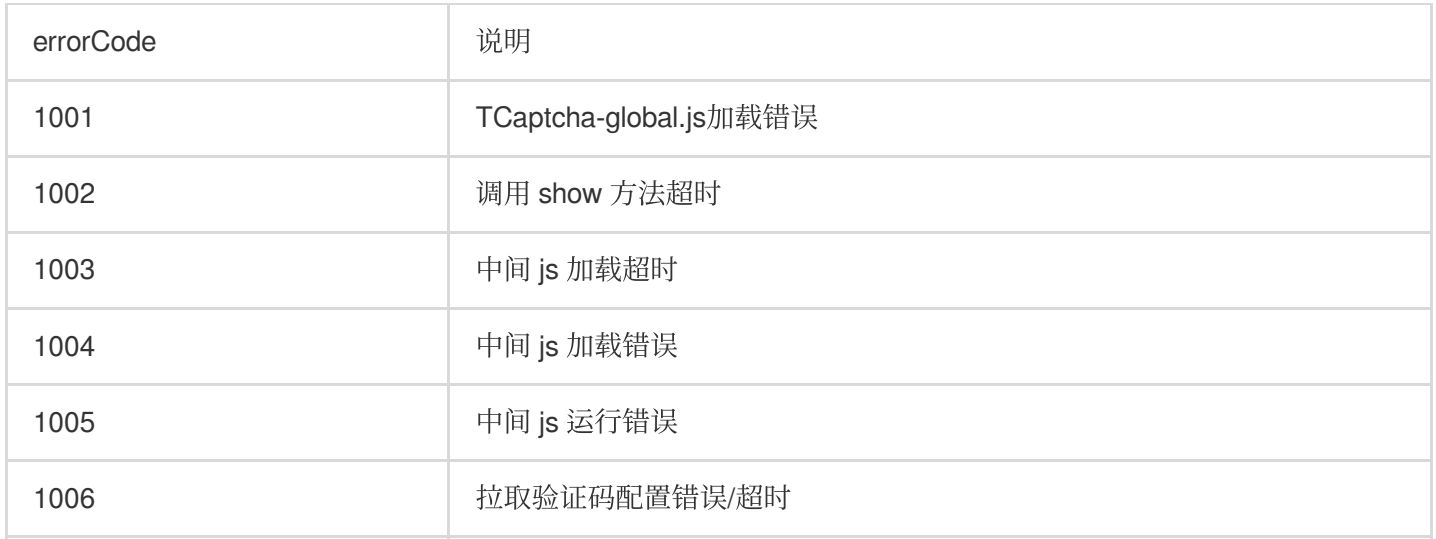

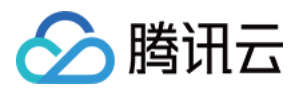

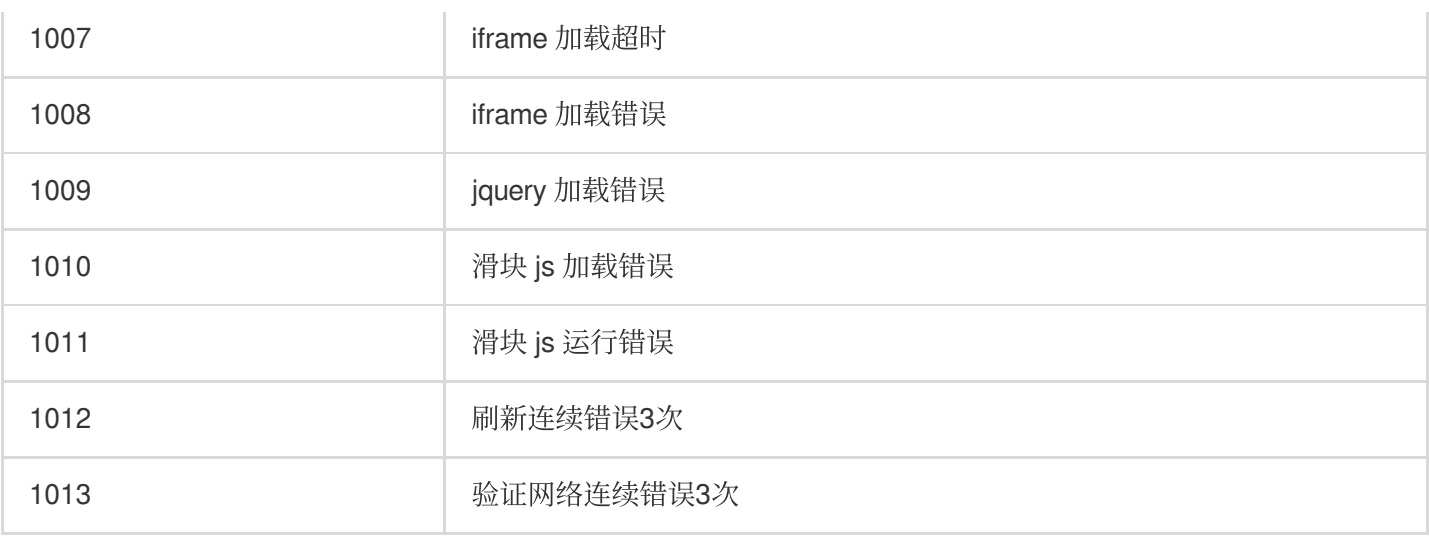

## **options** 外观配置参数

options 参数用于对验证码进行定制外观设置, 默认可以设置为空。

注意:

验证码弹窗内部不支持调整样式大小,如果需要调整,可在弹窗最外层用 class=tcaptcha-transform 的元 素设置 transform:scale(); 。验证码更新可能会改变元素的 id, class 等属性, 请勿依赖其他验证码元素属性 值覆盖样式。

如果手机原生端有设置左右滑动手势,需在调用验证码 show 方法前禁用,验证完成后再打开,防止与验证码滑动事 件冲突。

![](_page_10_Picture_261.jpeg)

![](_page_11_Picture_0.jpeg)

## **userLanguage** 配置参数

![](_page_11_Picture_145.jpeg)

![](_page_12_Picture_0.jpeg)

## 步骤3:调用验证码实例方法

TencentCaptcha 的实例提供一些操作验证码的常用方法:

![](_page_12_Picture_110.jpeg)

## 步骤**4**:容灾处理

为保障验证码 Captacha 服务端异常时不阻塞客户网站正常业务流程, 建议参考如下方式接入验证码。 1. 定义 JS 加载错误处理函数。

![](_page_13_Picture_0.jpeg)

![](_page_13_Picture_1.jpeg)

![](_page_13_Picture_2.jpeg)

```
// 错误处理函数作⽤:在JS加载或初始化错误时,保障事件流程正常
// 函数定义需在script加载前
function loadErrorCallback() {
var appid = ''
// ⽣成容灾票据或⾃⾏做其它处理
var ticket = 'terror_1001_' + appid + Math.floor(new Date().getTime() / 1000);
callback({
    ret: 0,
    randstr: '@'+ Math.random().toString(36).substr(2),
    ticket,
    errorCode: 1001,
```
![](_page_14_Picture_1.jpeg)

```
errorMessage: 'jsload_error',
});
}
```
2. 调用验证码实例 catch 到错误时, 调用 JS 加载错误处理函数。

![](_page_14_Picture_4.jpeg)

```
try {
// ⽣成⼀个验证码对象
var captcha = new TencentCaptcha('你的验证码CaptchaAppId', callback, {});
// 调用方法,显示验证码
captcha.show();
} catch (error) {
```
![](_page_15_Picture_1.jpeg)

```
// 加载异常, 调用验证码js加载错误处理函数
loadErrorCallback();
}
```
3. 定义验证码 callback 回调函数时,根据 ticket 和 errorCode (而非 ret) 的情况做处理。errorCode 的定义参考步 骤2中"回调函数 errorCode 说明"。

![](_page_15_Picture_4.jpeg)

function callback(res) { // res(⽤户主动关闭验证码)= {ret: 2, ticket: null} // res(验证成功) = {ret: 0, ticket: "String", randstr: "String"} // res(请求错误,返回terror\_前缀的容灾票据) = {ret: 0, ticket: "String", randstr: "Str

![](_page_16_Picture_0.jpeg)

![](_page_16_Picture_2.jpeg)

完整容灾方案,详情请见业务容灾方案。

## 注意:

业务客户端完成验证码接入后,服务端需二次核查验证码票据结果(未接入票据校验,会导致黑产轻易伪造验证结 果,失去验证码人机对抗效果),详情请参见:接入票据校验(Web及App)。

## 常见问题

详情参见 接入相关问题。

![](_page_17_Picture_0.jpeg)

# <span id="page-17-0"></span>App 客户端接入

最近更新时间:2023-12-21 11:25:28

# 前提条件

客户端接入前,需完成新建验证,并在**验证列表**获取所需的 CaptchaAppId 以及 AppSecretKey。步骤如下: 1. 登录 [验证码控制台,](https://console.tencentcloud.com/captcha/graphical) 左侧导航栏选择图形验证 > 验证管理, 进入验证管理页面。

2. 单击新建验证, 根据业务场景需求, 设置验证名称等参数。

3. 单击确定, 完成新建验证, 即可在验证列表中查看验证码 CaptchaAppld 及 AppSecretKey。

## 接入步骤

## 注意:

App 客户端 (Android/iOS) 当前仅支持通过 Webview 引入 H5页面进行接入。

## **Android** 接⼊

## **Android** 接⼊主要流程

1. 在 Android 端利用 WebView 引入 H5页面。H5 页面接入验证码, 详情请参见 Web 客户端接入。

2. 在 H5 页面中, 通过调用验证码 JS, 渲染验证页面, 并将 JS 返回的参数值传到 Android App 业务端。

3. Android App 业务端把相关参数(票据 ticket、随机数等)传入业务侧后端服务进行票据验证,详情请参见接入票 据校验(Web及App)。

## **Android** 接⼊详细步骤

1. 在项目的工程中, 新建一个 Activity 并导入 WebView 组件所需的包。

![](_page_18_Picture_0.jpeg)

![](_page_18_Picture_1.jpeg)

import android.webkit.WebView; import android.webkit.WebSettings; import android.webkit.WebViewClient; import android.webkit.WebChromeClient;

2. 添加相关权限,如开启网络访问权限以及允许 App 进行非 HTTPS 请求等。

![](_page_19_Picture_0.jpeg)

![](_page_19_Picture_1.jpeg)

<uses-permission android:name="android.permission.INTERNET"/> <application android:usesCleartextTraffic="true">...</application>

3. 在 Activity 的布局文件中, 添加 WebView 组件。

![](_page_20_Picture_0.jpeg)

![](_page_20_Picture_1.jpeg)

```
<WebView
android:id="@+id/webview"
android:layout_height="match_parent"
android:layout_width="match_parent"
/>
```
4. 在项目的工程中,添加自定义 JavascriptInterface 文件,并定义一个方法用来获取相关数据。

![](_page_21_Picture_0.jpeg)

![](_page_21_Picture_1.jpeg)

```
import android.webkit.JavascriptInterface;
public class JsBridge {
@JavascriptInterface
public void getData(String data) {
System.out.println(data);
}
}
```
5. 在 Activity 文件中, 加载相关 H5 业务页面。

![](_page_22_Picture_0.jpeg)

![](_page_22_Picture_1.jpeg)

```
public class MainActivity extends AppCompatActivity {
private WebView webview;
private WebSettings webSettings;
```
#### @Override

```
protected void onCreate(Bundle savedInstanceState) {
super.onCreate(savedInstanceState);
setContentView(R.layout.activity_main);
initView();
}
```
![](_page_23_Picture_0.jpeg)

```
验证码
```

```
private void initView() {
webview = (WebView) findViewById(R.id.webview);
webSettings = webview.getSettings();
webSettings.setUseWideViewPort(true);
webSettings.setLoadWithOverviewMode(true);
// 禁⽤缓存
webSettings.setCacheMode(WebSettings.LOAD_NO_CACHE);
webview.setWebViewClient(new WebViewClient(){
@Override
public boolean shouldOverrideUrlLoading(WebView view, String url) {
view.loadUrl(url);
return true;
}
});
// 开启is支持
webSettings.setJavaScriptEnabled(true);
webview.addJavascriptInterface(new JsBridge(), "jsBridge");
// 也可以加载本地html(webView.loadUrl("file:///android_asset/xxx.html"))
webview.loadUrl("https://x.x.x/x/");
}
}
```
6. 在 H5 业务页面中接入验证码, 详情请参见 Web 客户端接入 文档, 并使用 JSBridge 传回验证数据给具体业务 端。

注意:

业务客户端完成验证码接入后,服务端需二次核查验证码票据结果(未接入票据校验,会导致黑产轻易伪造验证结 果,失去验证码人机对抗效果),详情参见接入票据校验 (Web 及 App)。

## **iOS** 接⼊

#### **iOS** 接⼊主要流程

1. 在 iOS 中打开 WebView, 通过 JSBridge 触发 HTML 页面, 同时注入方法, 供 HTML 调用传入验证结果。

2. 在 HTML 页面中接入验证码,详细请参见 Web 客户端接入,通过调用验证码 JS,渲染验证页面,并调用 iOS 注 入的方法传入验证结果。

3. 通过 JSBridge 将验证结果返回到 iOS, 并把相关参数(票据 ticket、随机数等)传入业务侧后端服务进行票据验 证,详情请参见 接入票据校验(Web及App)。

#### **iOS** 接⼊的详细操作步骤

1. 在控制器或 view 中导⼊ WebKit 库。

![](_page_24_Picture_0.jpeg)

![](_page_24_Picture_1.jpeg)

#import <WebKit/WebKit.h>

2. 创建 WebView 并渲染。

![](_page_25_Picture_0.jpeg)

![](_page_25_Picture_1.jpeg)

```
-(WKWebView *)webView{
if(_webView == nil){
//创建网页配置对象
WKWebViewConfiguration *config = [[WKWebViewConfiguration alloc] init];
// 创建设置对象
WKPreferences *preference = [[WKPreferences alloc]init];
//设置是否支持 javaScript 默认是支持的
preference.javaScriptEnabled = YES;
// 在 iOS 上默认为 NO, 表示是否允许不经过用户交互由 javaScript 自动打开窗口
preference.javaScriptCanOpenWindowsAutomatically = YES;
config.preferences = preference;
```
![](_page_26_Picture_1.jpeg)

```
//这个类主要⽤来做 native 与 JavaScript 的交互管理
WKUserContentController * wkUController = [[WKUserContentController alloc] init];
 //注册一个name为jsToOcNoPrams的js方法 设置处理接收JS方法的对象
 [wkUController addScriptMessageHandler:self name:@"jsToOcNoPrams"];
 [wkUController addScriptMessageHandler:self name:@"jsToOcWithPrams"];
config.userContentController = wkUController;
_webView = [[WKWebView alloc] initWithFrame:CGRectMake(0, 0, SCREEN_WIDTH, SCREEN_
// UI 代理
_webView.UIDelegate = self;
// 导航代理
\text{webView.navigationDelete} = \text{self};//此处即需要渲染的网页
NSString *path = [[NSBundle mainBundle] pathForResource:@"JStoOC.html" ofType:nil]
NSString *htmlString = [[NSString alloc]initWithContentsOfFile:path encoding:NSUTF
 [_webView loadHTMLString:htmlString baseURL:[NSURL fileURLWithPath:[[NSBundle main
}
return webView;
}
[self.view addSubview:self.webView];
```

```
3. 代理方法,处理一些响应事件。
```
![](_page_27_Picture_0.jpeg)

![](_page_27_Picture_1.jpeg)

![](_page_27_Picture_2.jpeg)

// 页面开始加载时调用 -(void)webView:(WKWebView \*)webView didStartProvisionalNavigation:(WKNavigation \*)n } // 页面加载失败时调用 -(void)webView:(WKWebView \*)webView didFailProvisionalNavigation:(null\_unspecified [self.progressView setProgress:0.0f animated:NO]; } // 当内容开始返回时调用 -(void)webView:(WKWebView \*)webView didCommitNavigation:(WKNavigation \*)navigation } // 页面加载完成之后调用

![](_page_28_Picture_1.jpeg)

-(void)webView:(WKWebView \*)webView didFinishNavigation:(WKNavigation \*)navigation [self getCookie]; } //提交发生错误时调用 -(void)webView:(WKWebView \*)webView didFailNavigation:(WKNavigation \*)navigation wi [self.progressView setProgress:0.0f animated:NO]; } // 接收到服务器跳转请求即服务重定向时之后调用 -(void)webView:(WKWebView \*)webView didReceiveServerRedirectForProvisionalNavigatio }

4. JS 将参数传给 OC。

![](_page_29_Picture_0.jpeg)

![](_page_29_Picture_1.jpeg)

![](_page_29_Picture_2.jpeg)

```
\leq p style="text-align: center"> <br/> <br/> <br/> <br/> <br/>ten2" type = "button" onclick = "jsToOcFu
function jsToOcFunction()
{
window.webkit.messageHandlers.jsToOcWithPrams.postMessage({"params":"res.randstr"})
}
```
5. 将渲染好的 WebView 展示在视图上, 调用验证码服务, 将数据传给客户端。

![](_page_30_Picture_0.jpeg)

![](_page_30_Picture_1.jpeg)

![](_page_30_Picture_2.jpeg)

```
-(void)userContentController:(WKUserContentController *)userContentController didRe
//此处message.body即传给客户端的json数据
//⽤message.body获得JS传出的参数体
NSDictionary * parameter = message.body;
//JS调⽤OC
if([message.name isEqualToString:@"jsToOcWithPrams"]){
//在此处客户端得到js透传数据 并对数据进行后续操作
parameter[@"params"]
}
}
```
![](_page_31_Picture_1.jpeg)

## 注意:

业务客户端完成验证码接入后,服务端需二次核查验证码票据结果(未接入票据校验,会导致黑产轻易伪造验证结 果,失去验证码人机对抗效果),详情请参见接入票据校验(Web 及 App)。

# 常见问题

详情参见 接入相关问题。

<span id="page-32-0"></span>![](_page_32_Picture_0.jpeg)

<span id="page-32-1"></span>最近更新时间:2024-03-01 11:20:47

服务端需调用票据校验 API, 对客户端验证结果进行二次校验。

## 注意:

未接入票据校验,会导致黑产轻易伪造验证结果,失去验证码人机对抗效果。

## 接入步骤

## 步骤**1**:安装对应语⾔ **SDK**

腾讯云提供多语言 [SDK](https://www.tencentcloud.com/document/product/494),您可以基于业务需求, 安装对应语言的 SDK,详情请参见: SDK中心。

## 步骤**2**:获取云 **API** 密钥

1. 登录 [访问管理控制台](https://console.tencentcloud.com/cam/capi), 左侧导航栏选择**访问秘钥 > API 密钥管理**。

2. 在 API 密钥管理页面, 如已创建密钥, 在该页面查看即可;如未创建密钥, 单击新建密钥, 即可生成所需密钥。

![](_page_32_Picture_173.jpeg)

## 步骤3: 调用 DescribeCaptchaResult 接口

建议使用 API [Explorer](https://console.tencentcloud.com/api/explorer?Product=captcha&Version=2019-07-22&Action=DescribeCaptchaResult&SignVersion=), 在线生成代码。API 详情参见[:核查验证码票据结果\(](https://www.tencentcloud.com/document/product/1159/50367)Web 及 APP)。

## 常见问题

详情请参见 接入相关问题。